# itslearning Release 90

## Microsoft Office 365 Cloud Integration

Are you using or planning to use Microsoft Office 365? Our new Office 365 integration offers a simple, easy to use workflow that brings together itslearning tools with your OneDrive resources and Office 365 apps (Word, Excel and PowerPoint).

In the task tool you can now:

- **Create a collaboration with your students**: Let your students co-author Word, Excel and PowerPoint documents. All changes are visible in real-time, and the participants can see everyone's changes as they happen. Use it for process-oriented writing or let your students comment on each other's work. The possibilities are endless.
- **Link to a file from OneDrive**: Grab a file from you OneDrive and link to it. When you update the file in OneDrive, your students will instantly see the updates.
- **Upload from OneDrive**: Create a copy from a file in your OneDrive. Uploaded files will not change for your students when you make changes in OneDrive.

Those who have File or folder can:

- Link to a file from OneDrive
- Upload from OneDrive

**Show fewer options** 

### Collaborate

**Use Google apps** (for example, docs, sheets, and slides)

**Use Office 365 apps** (for example, Word, Excel, and PowerPoint)

The Microsoft Office 365 Cloud Integration can be enabled from **Admin** > **Edit global settings** > **Cloud services**. Note that a Microsoft account is required to use the features.

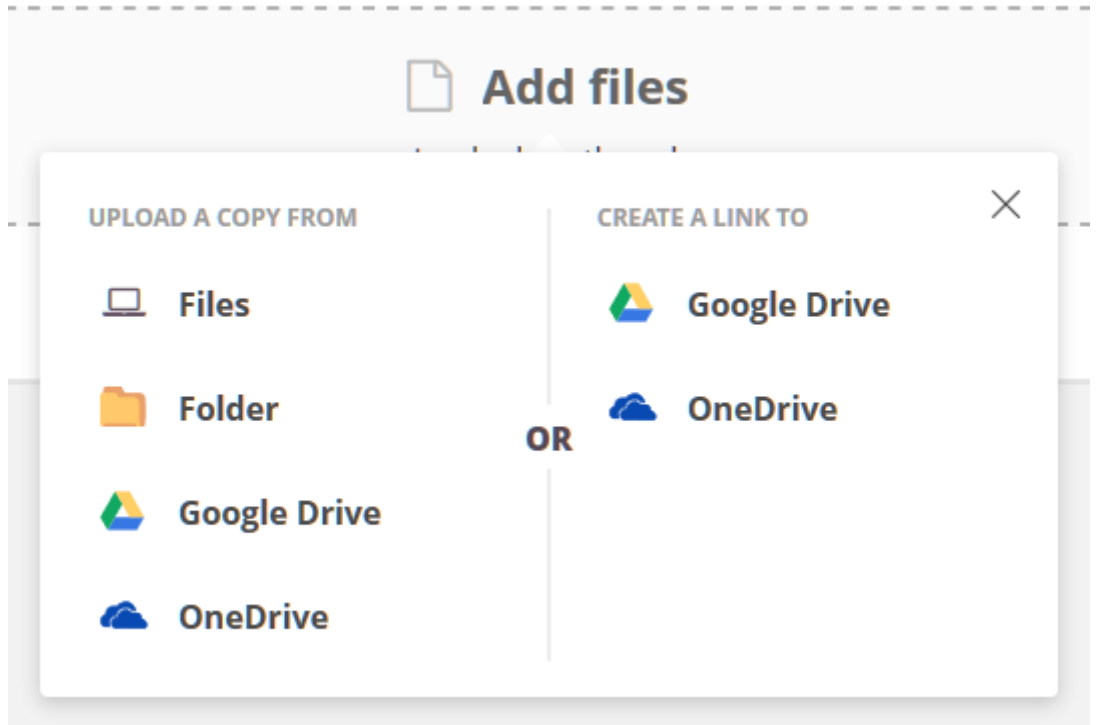

## Assessment record

The assessment record has been updated with the following changes.

#### **Category row**

When there are no categories in a course, we have removed the category row (previously a row was shown with the label 'Uncategorised'.

#### **Exempts**

To keep the assessment record easy on the eye, we've removed the yellow background on exempts. Exempted grades are now shown as struck-through.

## Assignments

Teachers can now submit an assignment on behalf of a student in a group assignment.

We've also introduced different colours for the submission statuses: blue for submitted, orange when the action lies with the student (e.g. not submitted), grey when completed.

**SUBMITTED** 

**NOT SUBMITTED** 

COMPLETED